#### Oracle® MICROS Simphony

Server Setup Guide Server Version 1

April 2015

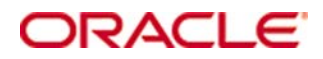

Copyright © 2015, Oracle and/or its affiliates. All rights reserved.

This software and related documentation are provided under a license agreement containing restrictions on use and disclosure and are protected by intellectual property laws. Except as expressly permitted in your license agreement or allowed by law, you may not use, copy, reproduce, translate, broadcast, modify, license, transmit, distribute, exhibit, perform, publish, or display any part, in any form, or by any means. Reverse engineering, disassembly, or decompilation of this software, unless required by law for interoperability, is prohibited.

The information contained herein is subject to change without notice and is not warranted to be error-free. If you find any errors, please report them to us in writing.

If this software or related documentation is delivered to the U.S. Government or anyone licensing it on behalf of the U.S. Government, then the following notice is applicable:

U.S. GOVERNMENT END USERS: Oracle programs, including any operating system, integrated software, any programs installed on the hardware, and/or documentation, delivered to U.S. Government end users are "commercial computer software" pursuant to the applicable Federal Acquisition Regulation and agency-specific supplemental regulations. As such, use, duplication, disclosure, modification, and adaptation of the programs, including any operating system, integrated software, any programs installed on the hardware, and/or documentation, shall be subject to license terms and license restrictions applicable to the programs. No other rights are granted to the U.S. Government.

This software or hardware is developed for general use in a variety of information management applications. It is not developed or intended for use in any inherently dangerous applications, including applications that may create a risk of personal injury. If you use this software or hardware in dangerous applications, then you shall be responsible to take all appropriate fail-safe, backup, redundancy, and other measures to ensure its safe use. Oracle Corporation and its affiliates disclaim any liability for any damages caused by use of this software or hardware in dangerous applications.

Oracle and Java are registered trademarks of Oracle and/or its affiliates. Other names may be trademarks of their respective owners.

Intel and Intel Xeon are trademarks or registered trademarks of Intel Corporation. All SPARC trademarks are used under license and are trademarks or registered trademarks of SPARC International, Inc. AMD, Opteron, the AMD logo, and the AMD Opteron logo are trademarks or registered trademarks of Advanced Micro Devices. UNIX is a registered trademark of The Open Group.

This software or hardware and documentation may provide access to or information on content, products, and services from third parties. Oracle Corporation and its affiliates are not responsible for and expressly disclaim all warranties of any kind with respect to third-party content, products, and services. Oracle Corporation and its affiliates will not be responsible for any loss, costs, or damages incurred due to your access to or use of third-party content, products, or services.

### **Contents**

<span id="page-2-0"></span>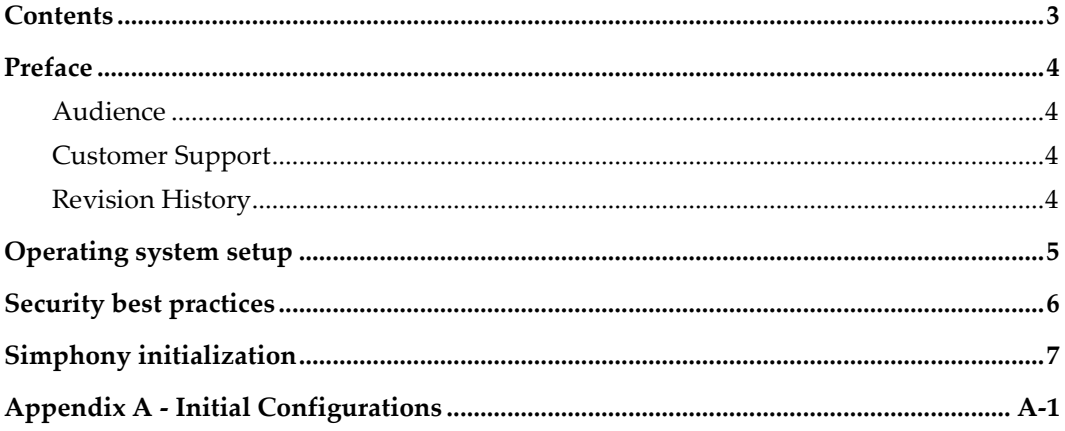

### **Preface**

<span id="page-3-0"></span>This document describes how to perform initial setup of the Simphony server.

#### <span id="page-3-1"></span>Audience

This document is intended for end users and implementation technicians who are responsible for setting up the Oracle MICROS Simphony server on premises.

### <span id="page-3-2"></span>Customer Support

To contact Oracle Customer Support, access My Oracle Support at the following URL: [https://support.oracle.com](https://support.oracle.com/)

When contacting Customer Support, please provide the following:

- **Product version and program/module name**
- Functional and technical description of the problem (include business impact)
- Detailed step-by-step instructions to re-create
- Exact error message received
- Screen shots of each step you take

#### <span id="page-3-3"></span>Revision History

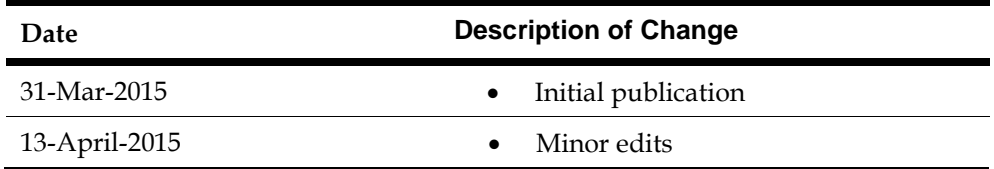

## **Operating system setup**

<span id="page-4-0"></span>This chapter describes how to set up the operating system for a Simphony server.

For servers using Microsoft Windows Server 2008 R2:

- 1. Power on the server.
- 2. Select your language, and click **Next**.
- 3. Select your regional settings, and click **Next**.
- 4. Accept the Microsoft license agreement, and click **Start**.
- 5. Press CTRL + ALT + DEL and log in using:

user: simadmin

password: 1QazxsW2

- 6. Change the **Password** when prompted. The password:
	- Cannot contain the user account name.
	- Cannot contain more than two consecutive characters from the user full name.
	- Must be at least eight characters in length.
	- Must adhere to at least three of the following:
		- o Contains an English uppercase character (A through Z).
		- o Contains an English lowercase character (a through z).
		- o Contains a base 10 digit (0 through 9).
		- o Contains a non-alphabetic character (examples: ! \$ # %).

### **Security best practices**

<span id="page-5-0"></span>This chapter describes security best practices for Simphony servers. Implement the security measures described in this chapter in addition to Simphony First Edition security best practices accessible at My Oracle Support [\(https://support.oracle.com\)](https://support.oracle.com/).

For servers using Microsoft Windows Server 2008 R2:

- 1. Log in to the operating system using the simadmin account.
- 2. To change Windows Update settings, click **Start**, click **Control Panel**, click **Windows Update**, and click **Change Settings**.
- 3. To manage user accounts:
	- a. Click **Start**, right-click **Computer**, and select **Manage**.
	- b. On the Computer Management window, expand **Configurations**, expand **Local Users and Groups**, and expand **Users**.
- 4. Avoid using the simadmin administrator account for operations that do not require administrator privileges. To create a new, non-administrator user account:
	- a. Right-click the **User** folder and select **New User**.
	- b. Fill out the New User form, select **User must change password at next logon**, and click **Create**.
	- c. Give the manager or user the account name and the current password.
- 5. If you are giving a manager an administrator account:
	- a. Right-click the name of the account you want to set as an administrator and select **Properties**.
	- b. On the General tab, select **User must change password at next logon**.
	- c. On the **Member Of** tab, click **Add**, enter Administrators, and click **OK**.
	- d. Click **OK** to save the account properties.
	- e. Give the manager the account name and the current password.

# **Simphony initialization**

- <span id="page-6-0"></span>1. Log into the operating system with an administrator account.
- 2. You can now:
	- Restore a database.
	- Configure the POS application.
	- Verify that the server is set to the correct Time Zone settings, date, and time.
	- For installation files, navigate to:
		- D:\Simphony\_ *VersionNumber*\
- 3. Once Simphony First Edition is installed:
	- a. Log onto the Simphony First Edition EMC using:
		- user: micros
		- password: micros
	- b. Change the default password. Follow the same password creation standards listed under step 6 on page [5.](#page-4-0)

For more information and instructions, access Simphony documentation on the Hospitality documentation page a[t http://docs.oracle.com.](http://docs.oracle.com/)

# <span id="page-7-0"></span>**Appendix A - Initial Configurations**

This chapter describes initial server configurations.

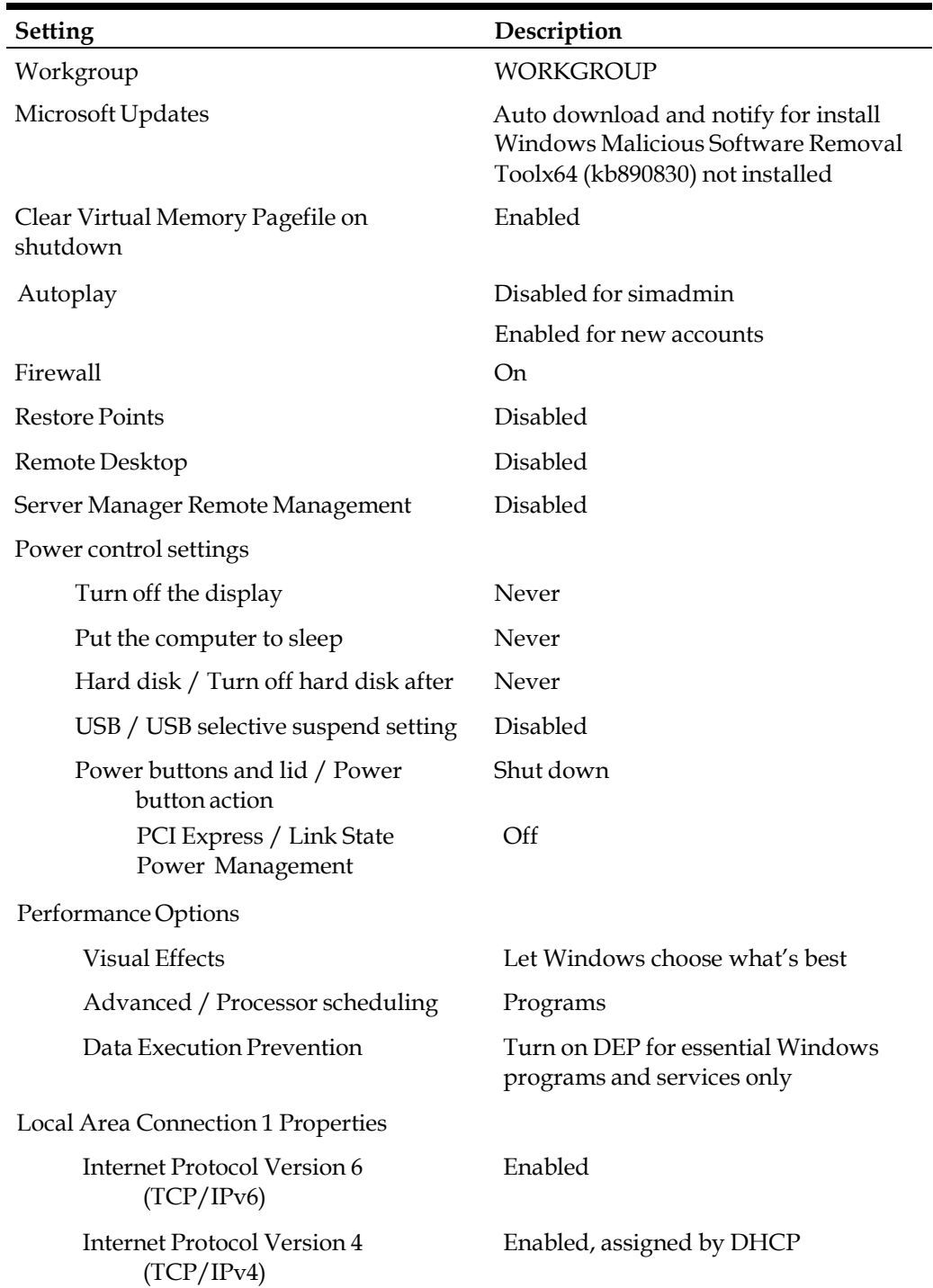

Global policy settings

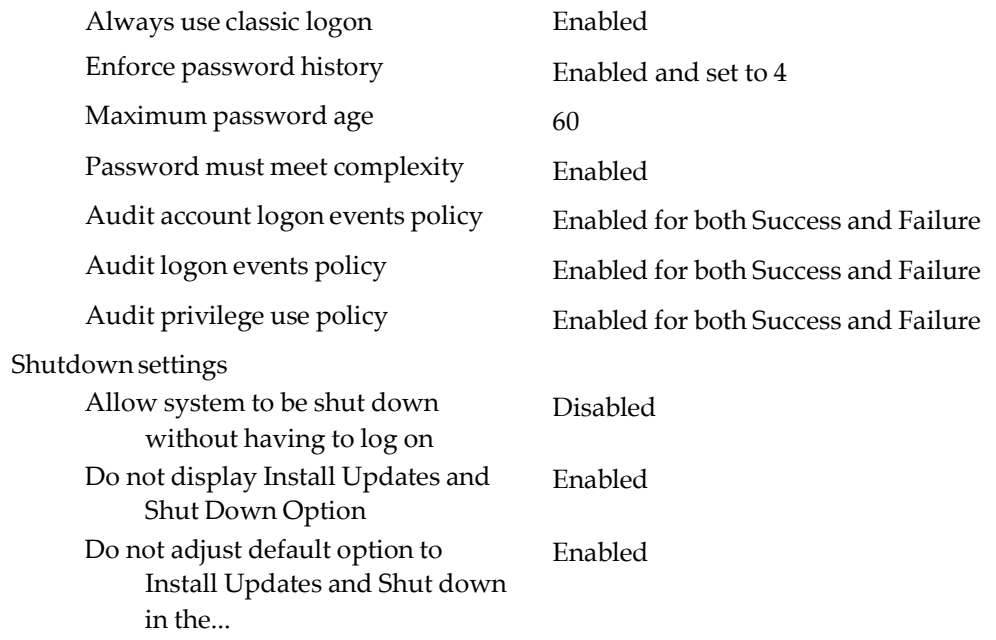

Default administrative shares have been disabled. To enable administrative shares, click the link provided below and follow the directions:

<https://support.microsoft.com/en-us/kb/954422>